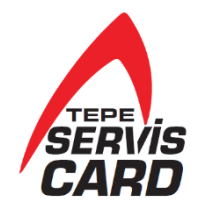

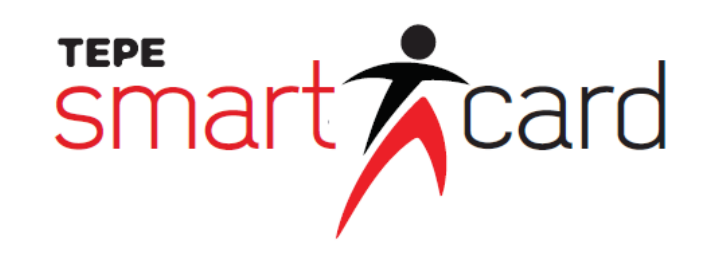

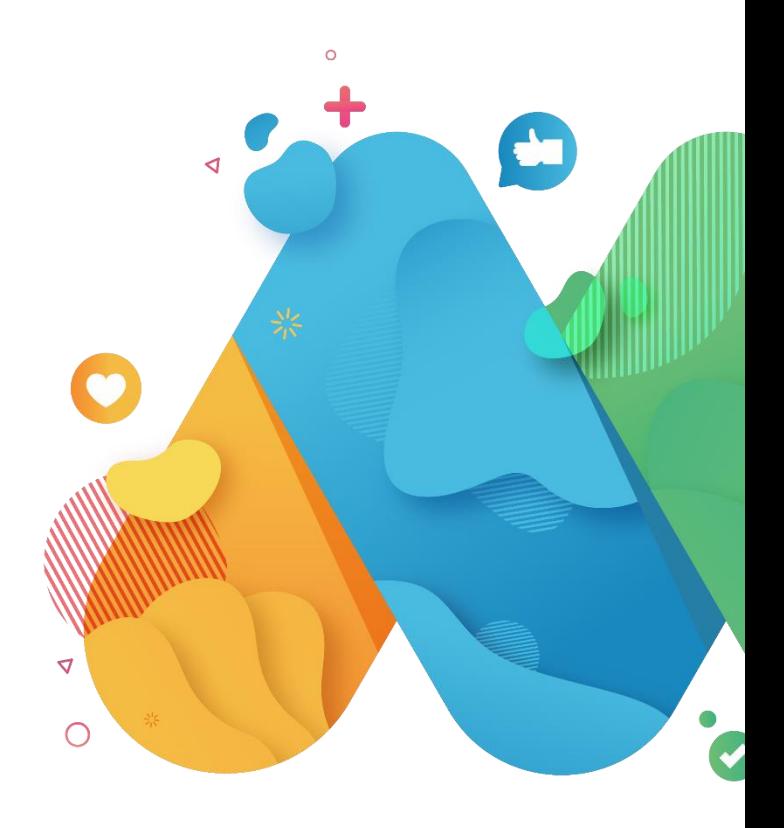

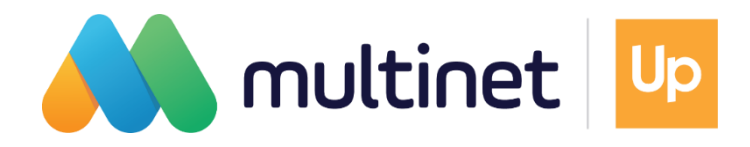

# **MultiPay uygulamasını indirin sadece 5 adımda hesabınızı oluşturun!**

Fiziki kartınıza ihtiyaç duymadan mobil uygulamanız ile ödeme yaparken alışverişin keyfini doyasıya çıkarın

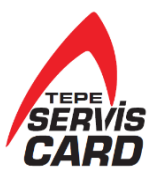

#### **Adım adım MultiPay hesabı oluşturma**

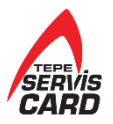

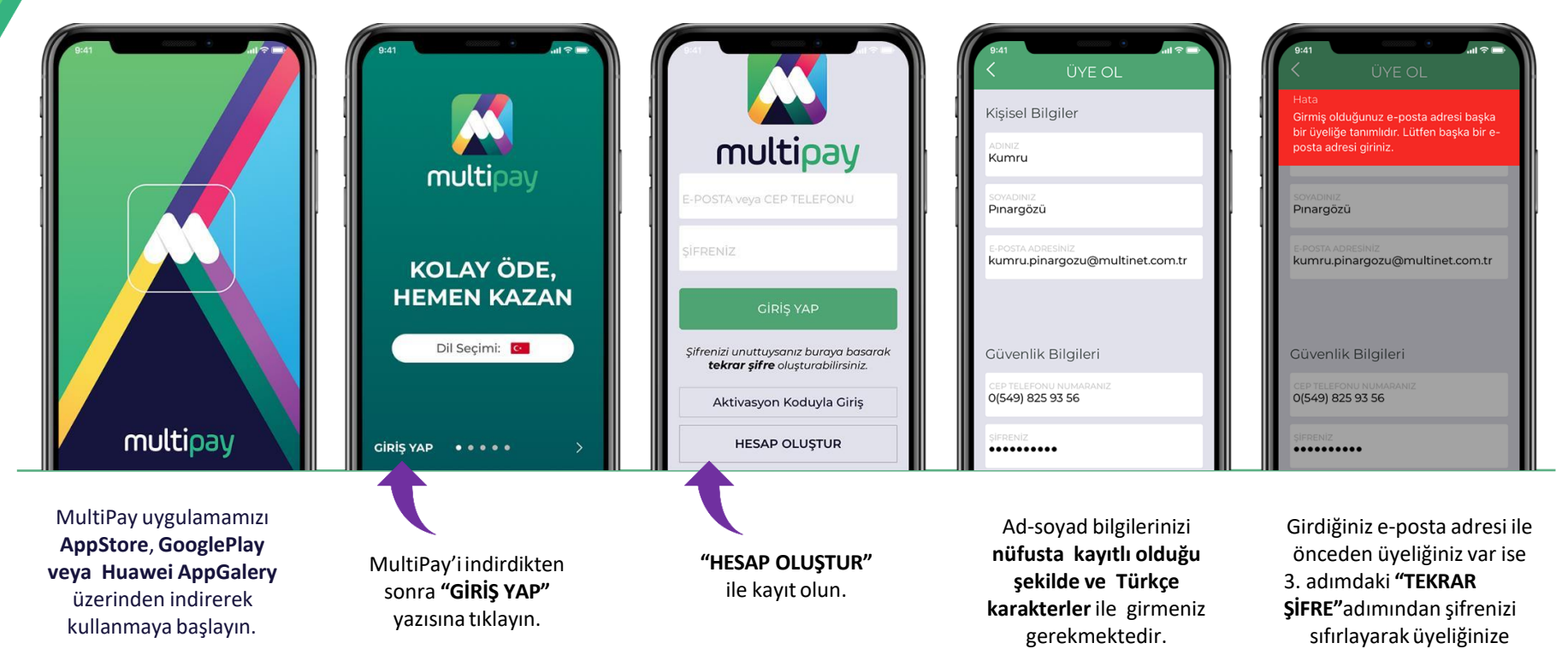

ulaşabilirsiniz.

#### **Adım adım MultiPay hesabı oluşturma**

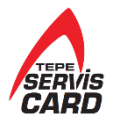

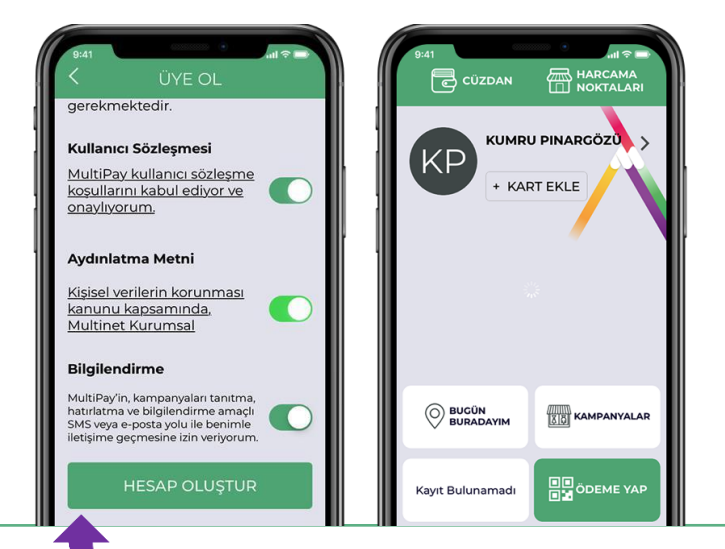

Bilgileriniz doğruysa **"HESAP OLUŞTUR"**  diyerek hesabınızı oluşturun.

Tebrikler, hesabınız hazır!

## **MultiPay'e kart ekleme**

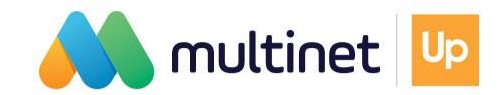

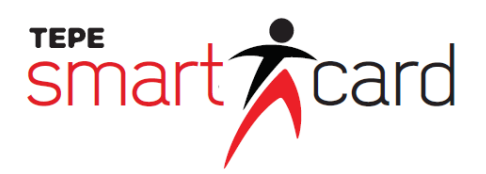

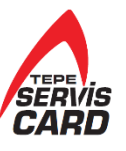

#### **MultiPay'e kart ekleme**

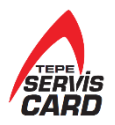

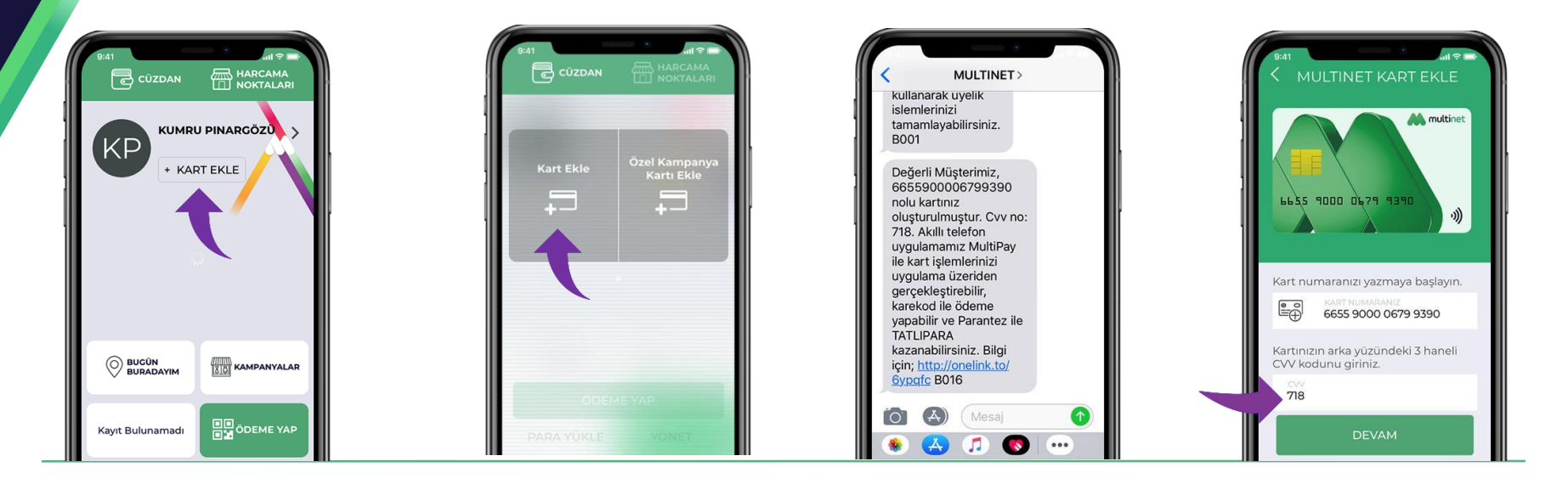

MultiPay hesabına **2 Multinet kart**  kayıt edilebilir.

Cüzdan kısmından ekranı sağa kaydırarak **Multinet Kart Ekle** adımından sanal kartınızı ekleyebilirsiniz.

SMS ile size ulaşan sanal kart numarası ve CVV kodunu girin.

#### **MultiPay'e kart ekleme**

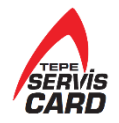

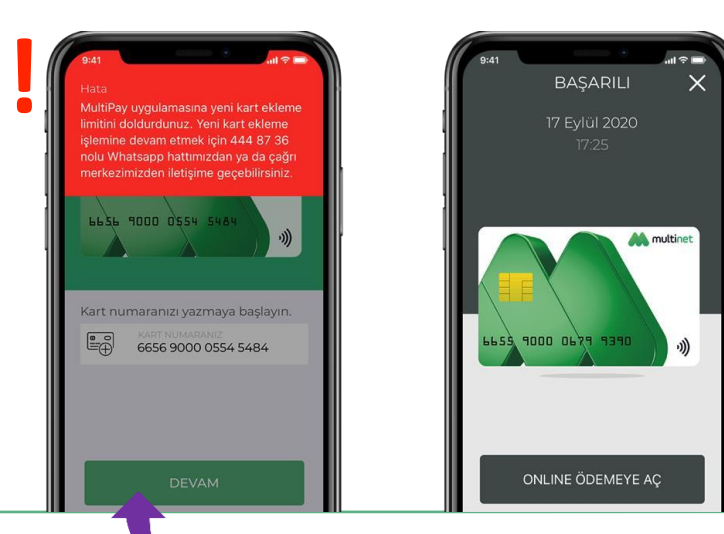

Kart numaranızı **3 kez hatalı** olarak girerseniz kart ekleme fonksiyonu **bloke**  olur. Bu durumda [akillikarthizmetleri@tepeserviskart.com.tr](mailto:musterihizmetleri@multinet.com.tr) adresine mail atarak veya 444 63 91 numaralı telefondan lütfen bizimle iletişime geçin.

Bilgilerinizin doğru olması durumunda, **kartınız anında hazır!**

# **Kartınızı online veya karekod ödemesine açma & kapatma**

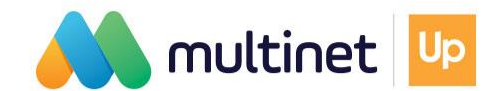

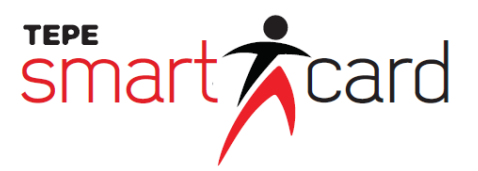

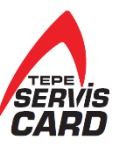

#### **Kartınızı online veya karekod ödemesine açma & kapatma**

Birkaç adımda karekod ile ödemeye açın, limitinizi belirleyin, kontrolü ele alın!

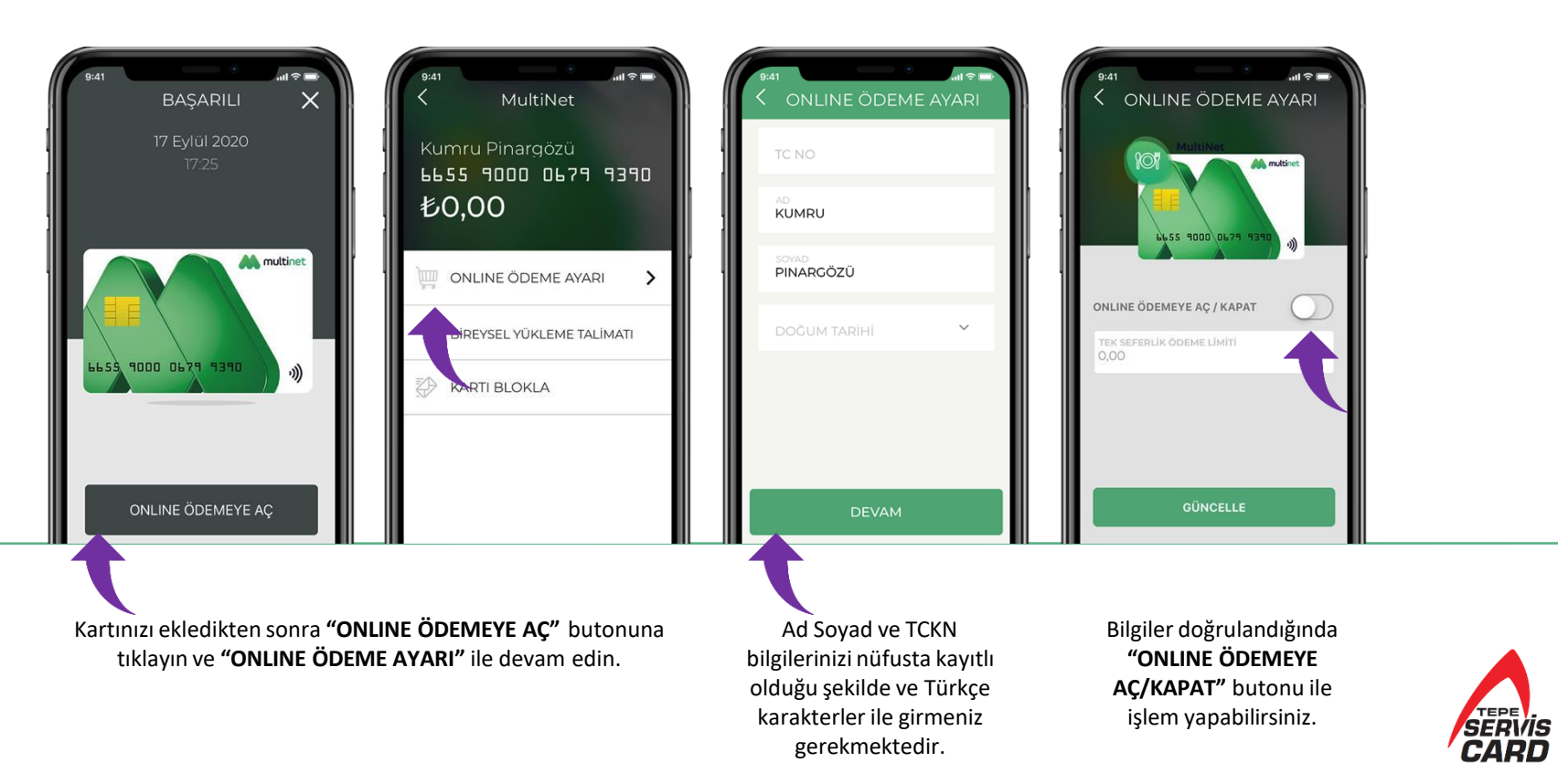

#### **Kartınızı online veya karekod ödemesine açma & kapatma**

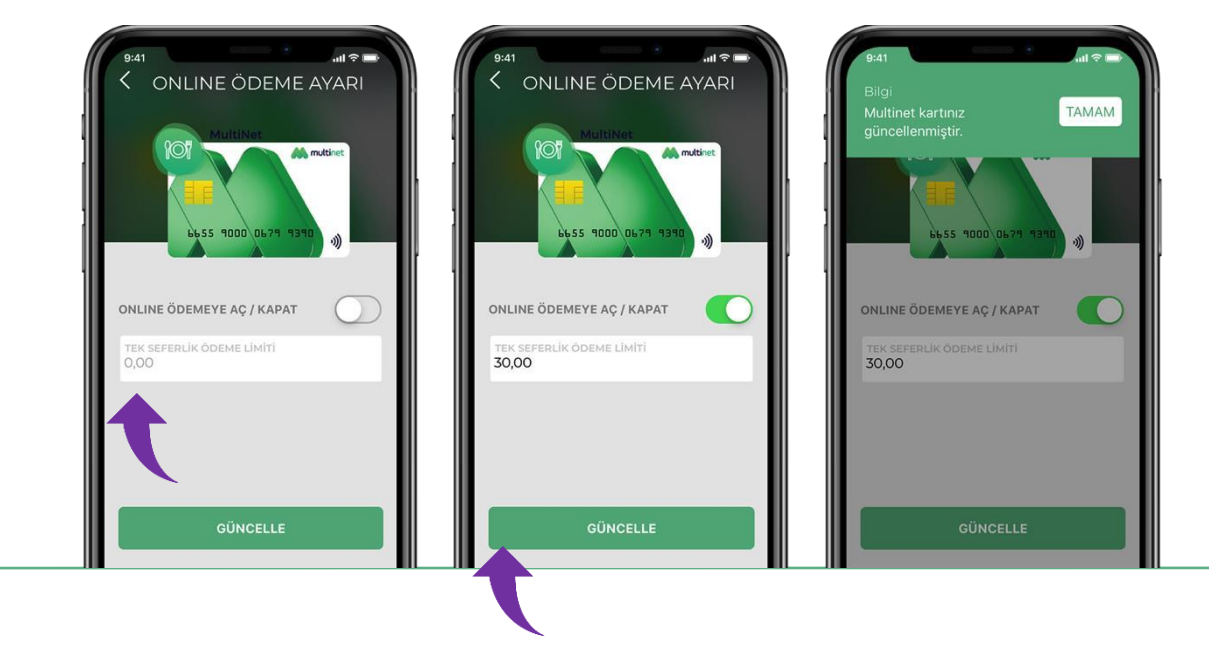

Kartınıza tek seferlik ödeme için yapılabilecek maksimum **harcama** l**imiti** belirleyebilir ve dilediğiniz zaman limitinizi güncelleyebilirsiniz.

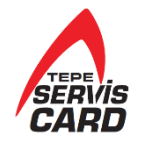

# **Karekod ile alışveriş nasıl yapılır?**

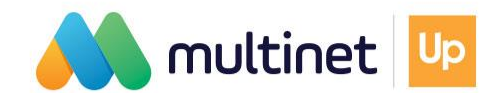

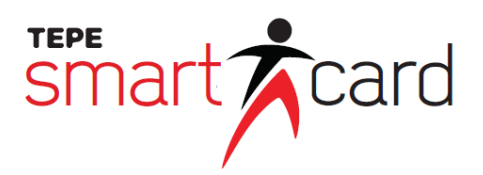

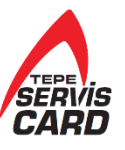

#### **Karekod ile alışveriş nasıl yapılır?**

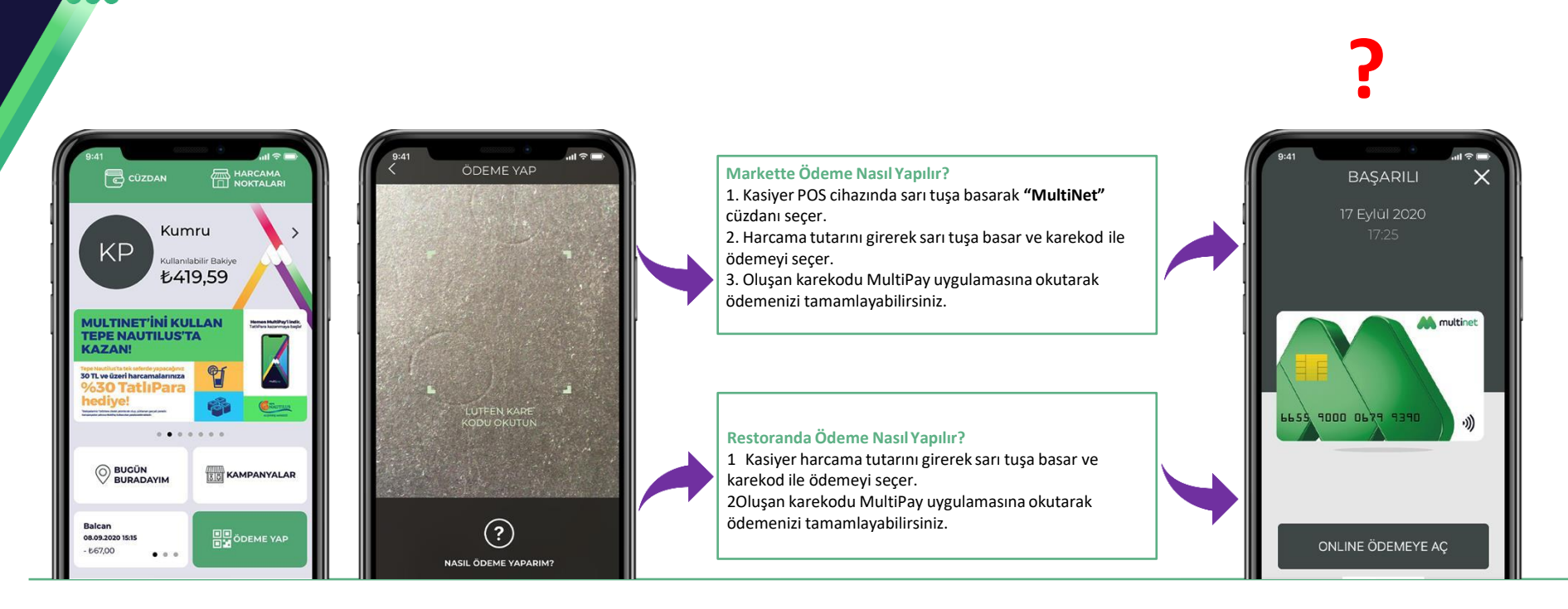

**"ÖDEME YAP"** butonuna tıklanır.

Ödeme işlemi için kamera otomatik açılır.

İşte bu kadar, **ödemetamamlandı!**

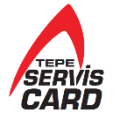

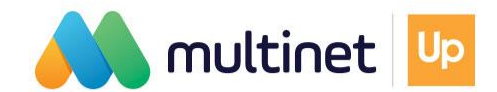

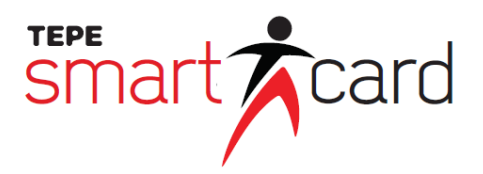

## **MultiPay'e kayıtlı kart nasıl silinir?**

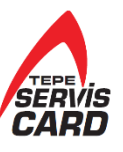

### **MultiPay'e kayıtlı kart nasıl silinir?**

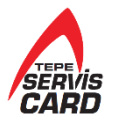

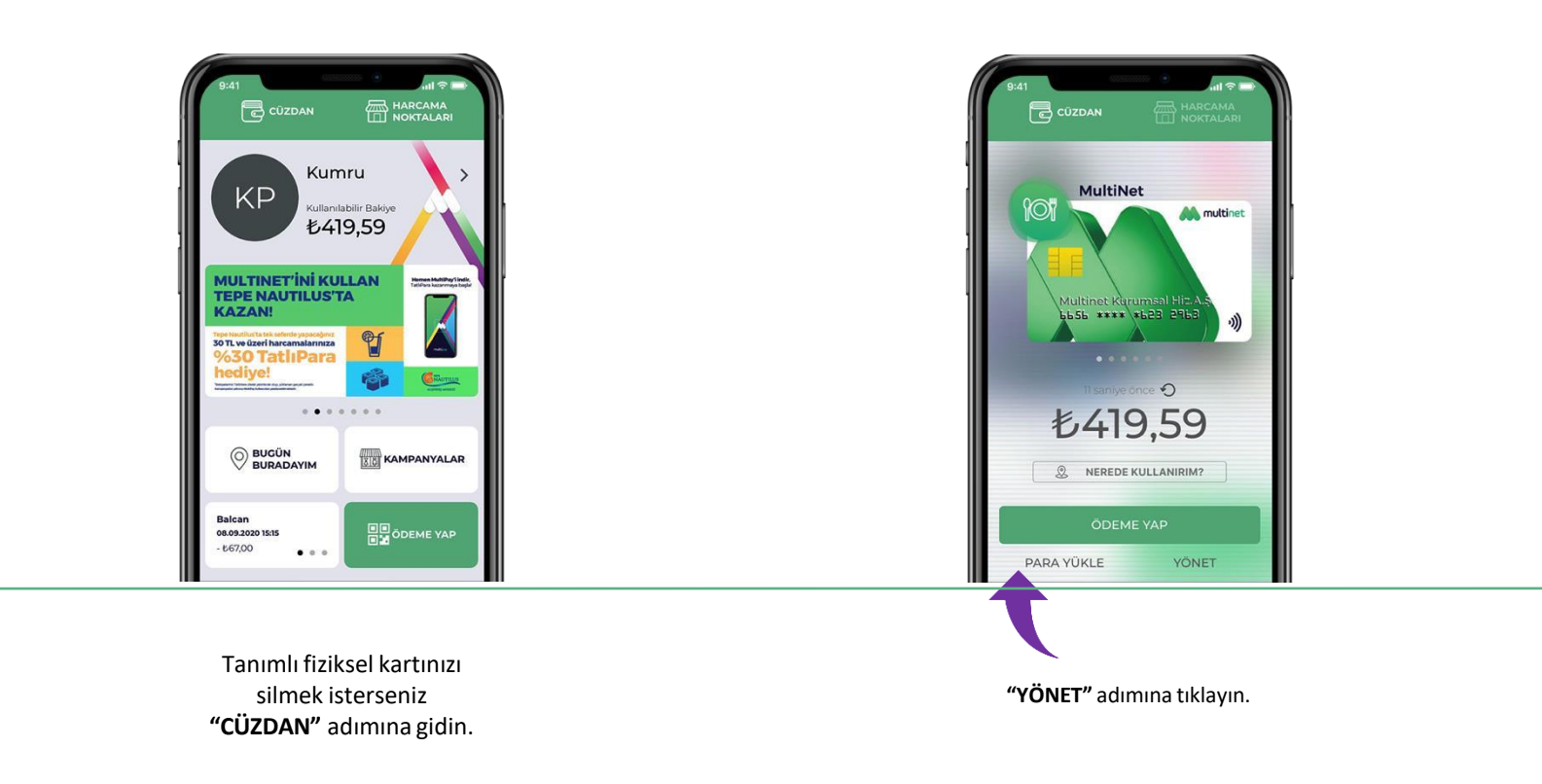

### **MultiPay'e kayıtlı kart nasıl silinir?**

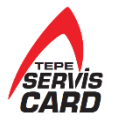

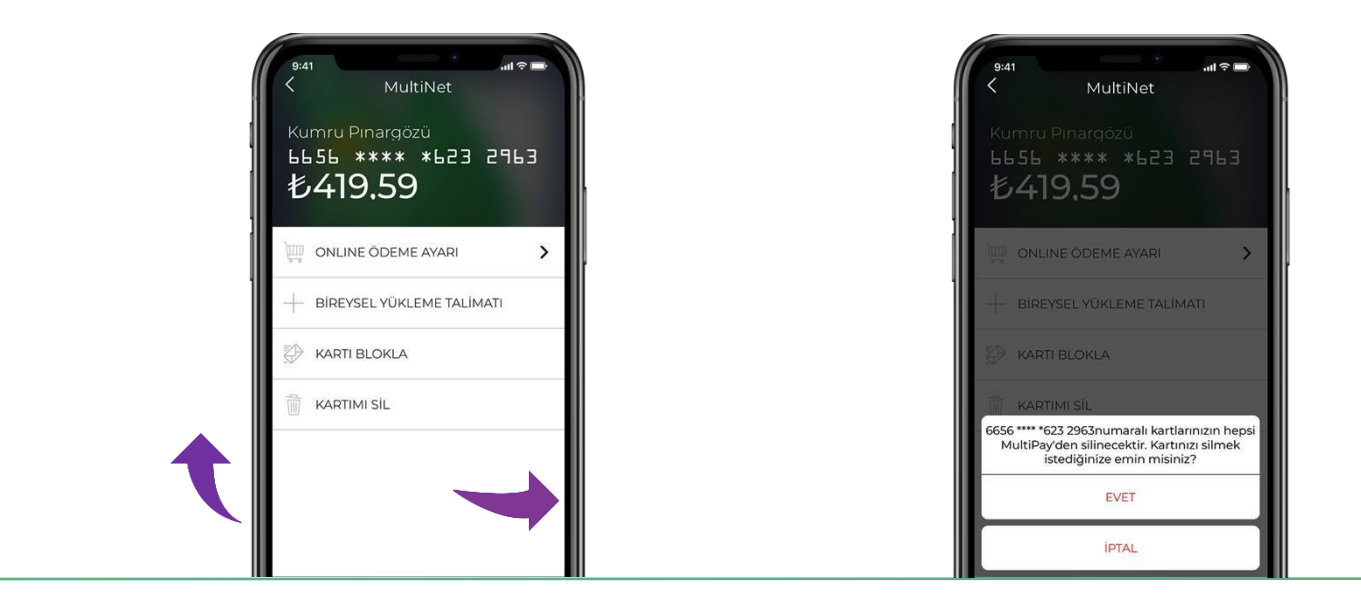

**"KARTIMI SİL"** adımına basın ve işlemi onaylayın.

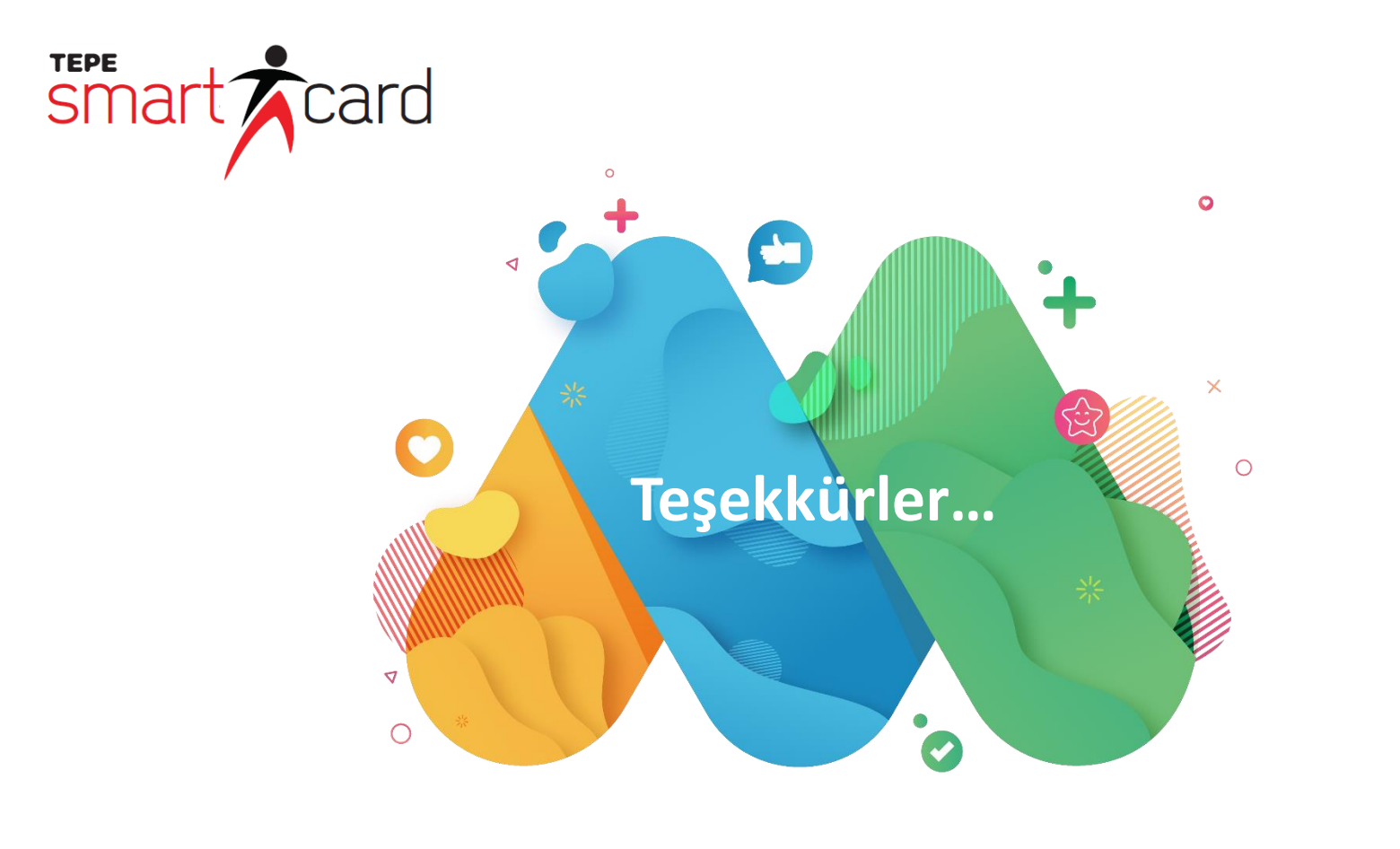

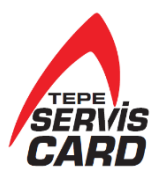